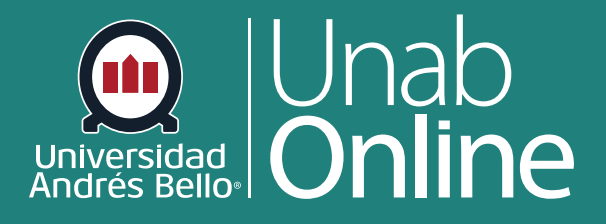

# **¿Cómo edito mi perfil en mi cuenta de usuario como docente?**

**DONDE TÚ VAS, TODO CAN** AS

LA MEJOR PLATAFORMA VIRTUAL

# **¿Cómo edito mi perfil en mi cuenta de usuario como docente?**

Personalizar y editar su perfil en sus cursos es una herramienta importante para establecer un primer contacto con sus estudiantes, especialmente en contextos de educación online, presentándoles una cara y una trayectoria que lo identifica frente a ellos y ellas. En este sentido, debe cuidar que la información de su perfil sea de tipo académico y pertinente a su rol como docente en los cursos que imparte.

"Perfiles" le permite actualizar su nombre, métodos de contacto preferido y cualquier enlace personal para su cuenta. La información de su perfil puede ser vista por todos los usuarios en sus cursos.

### Tabla de contenido

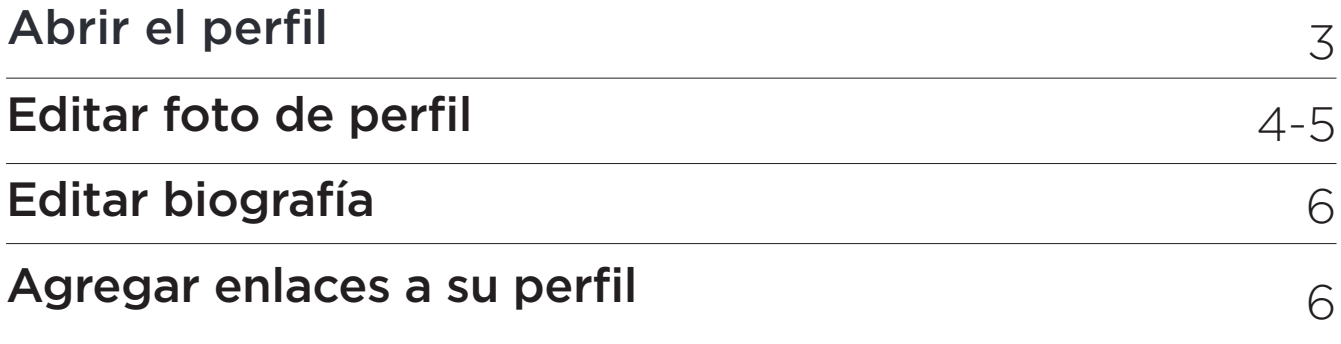

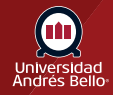

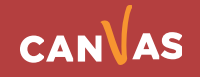

## <span id="page-2-0"></span>**Abrir el perfil**

#### **Para abrir su perfil usted debe:**

En la navegación Global, haga clic en el enlace **Cuenta (1)** y luego haga clic en el enlace **Perfil (2)**.

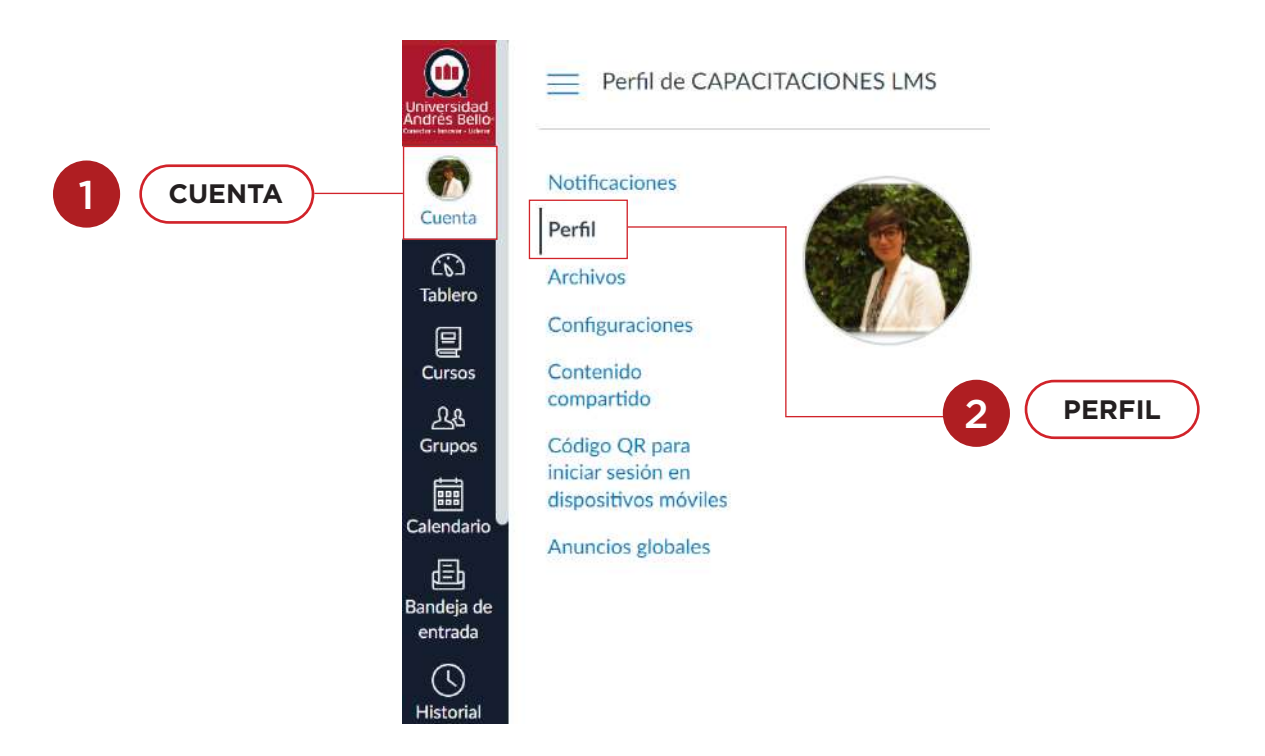

Haga clic en el botón **Editar perfil.**

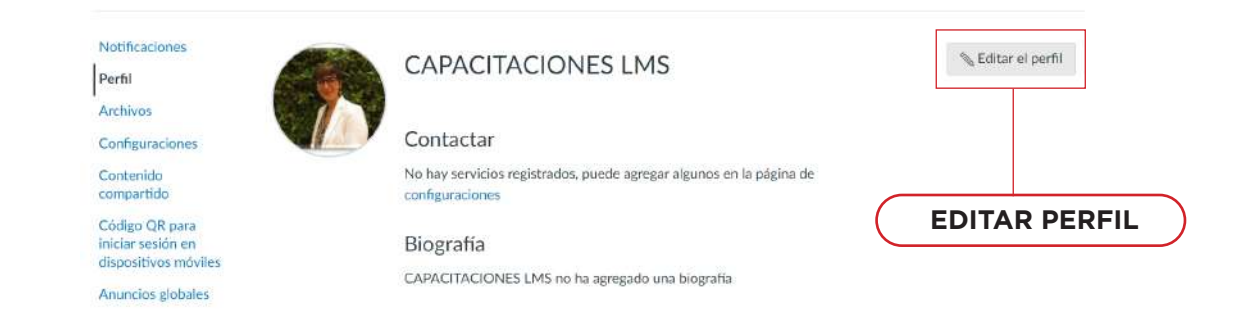

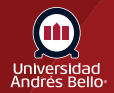

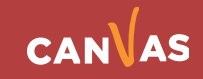

### <span id="page-3-0"></span>**Editar foto de perfil**

Es recomendable que la imagen sea reciente y de primer plano en la que usted se pueda ver claramente, lo anterior transmite confianza y cercanía a sus estudiantes, lo que ayuda a generar un mayor vínculo pedagógico. Hay tres maneras en las que usted puede seleccionar una imagen de perfil para utilizar en Canvas:

**• Subir una foto** desde su computador

**• Tomar una foto** con la cámara del computador (no es compatible al usar Safari o Internet Explorer)

Para subir una imagen de perfil, haga clic en el icono de la **imagen de perfil**.

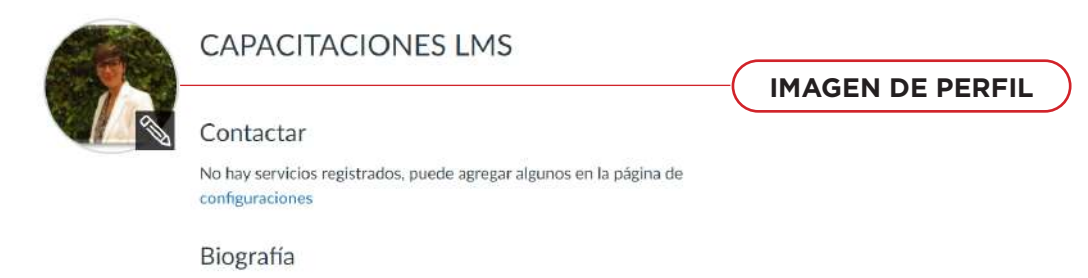

CAPACITACIONES LMS no ha agregado una biografía

Para cargar una imagen nueva de perfil, haga clic en la pestaña **Cargar una imagen nueva (1)**, después haga clic en el enlace **escoger una foto (2)**. También puede arrastrar una foto desde su escritorio y soltarla en el cargador.

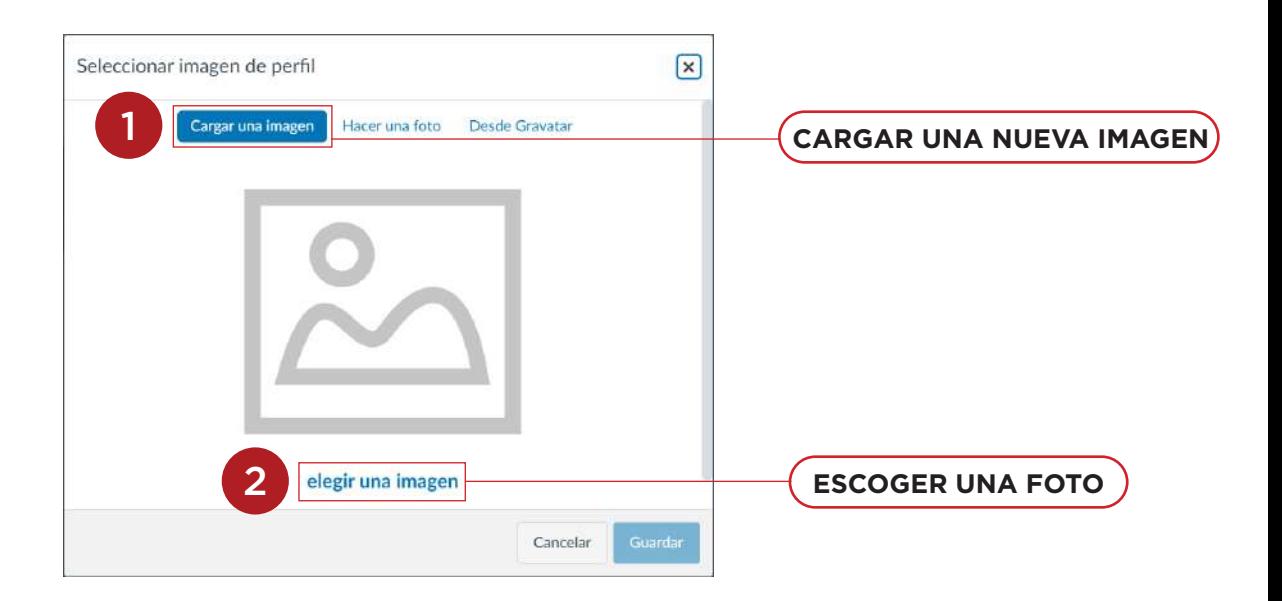

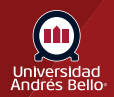

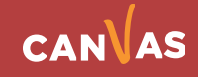

Luego debe seleccionar imagen de perfil, encuentre la imagen que desea cargar y haga clic en el botón **Abrir** o **Navegar**.

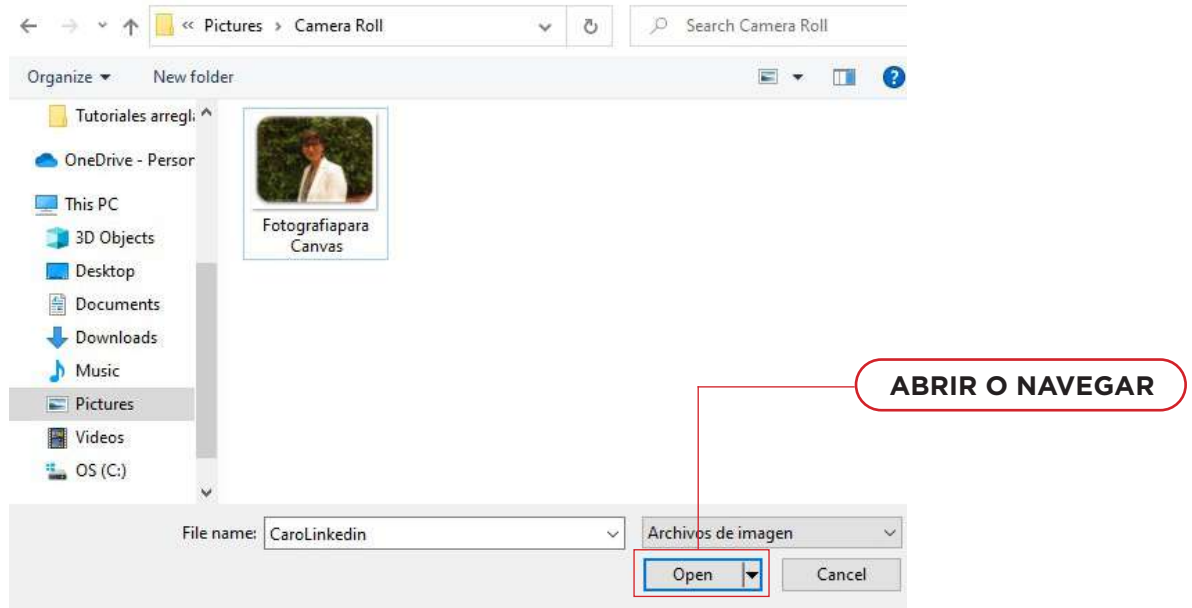

Usted puede cortar o cambiar el tamaño de la foto seleccionada, para ello utilice las casillas de selección para recortar la imagen **(1)**. Cuando haya terminado, haga clic en el botón **Guardar (2)**.

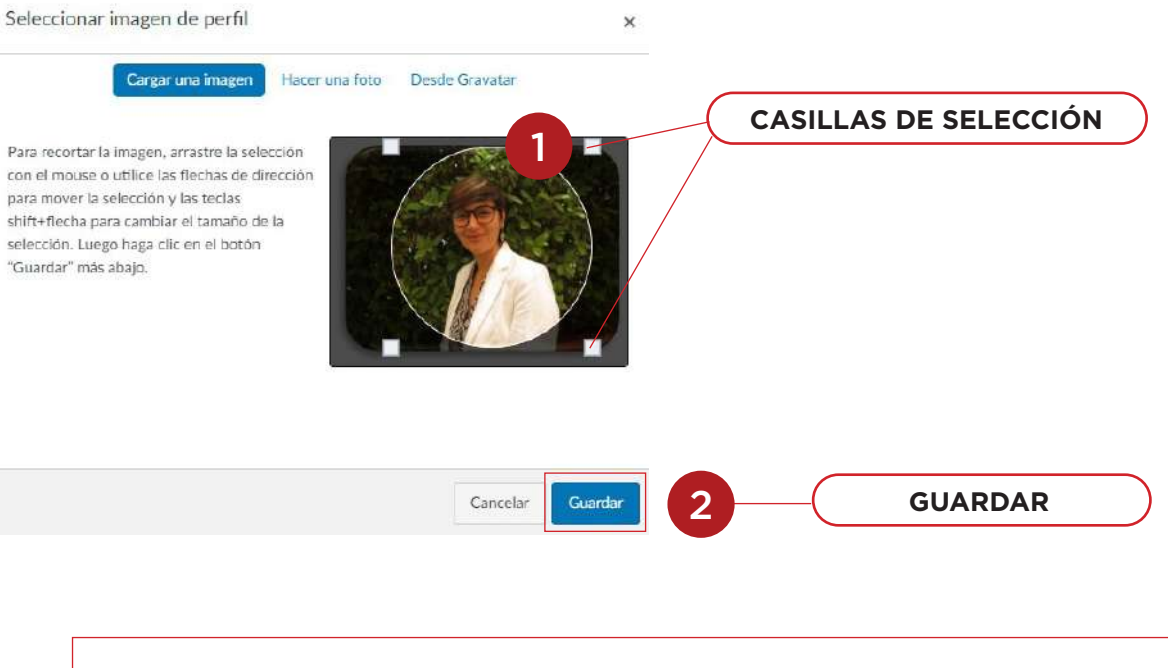

**Nota:** Canvas guardará automáticamente una copia de la foto de perfil en sus archivos personales. Cuando se guarda una nueva foto en su perfil, la nueva imagen sobrescribirá el archivo de imagen existente en sus archivos personales.

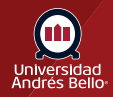

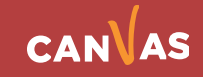

### <span id="page-5-0"></span>**Editar biografía**

Escriba su biografía en el campo de biografía **(1)**. Aquí puede agregar su experiencia profesional y/o docente, hobbies, datos interesantes e información sobre usted.

Escribir una breve biografía suya le permitirá a sus estudiantes conocer información básica sobre quién es y cuál ha sido su experiencia profesional en las áreas relacionadas con el curso y carrera.

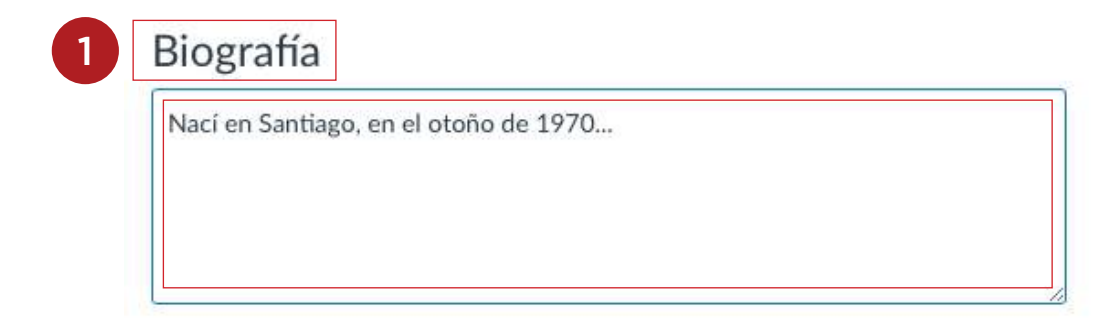

### **Agregar enlaces a su perfil**

Para agregar enlaces personales a su perfil, tales como páginas personales, blogs, portafolios, ingrese el título del enlace en el **campo de título**. No olvide que es su página como docente, por lo tanto, estos enlaces personales deben estar relacionados con dicho rol.

Escriba la URL en el campo de URL **(2)**. Haga clic en el icono de **eliminar** para eliminar el enlace **(3)**. Haga clic en el botón **Agregar otro enlace** para agregar otro enlace **(4)**.

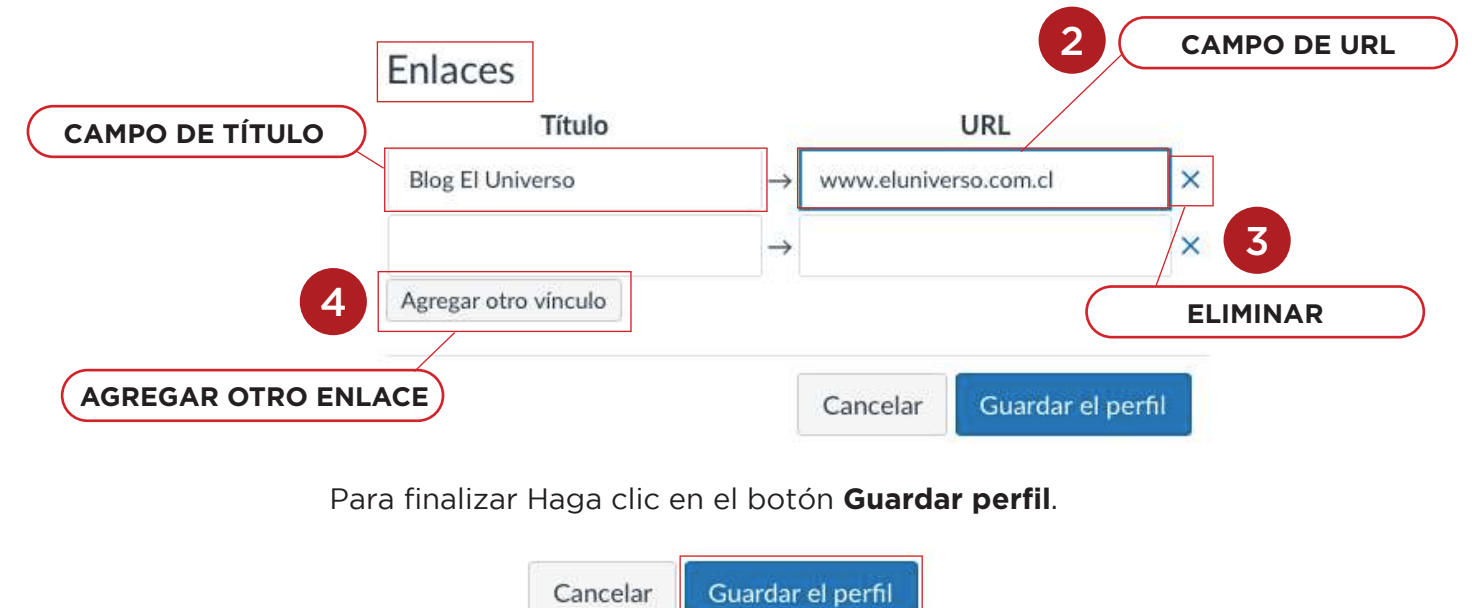

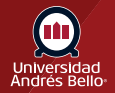

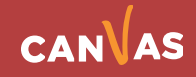